# Oracle Fusion Cloud Financials

**Implementing U.S. Federal Financials**

**23D**

23D

F85647-02

Copyright © 2011, 2023, Oracle and/or its affiliates.

Author: Shane Brink

This software and related documentation are provided under a license agreement containing restrictions on use and disclosure and are protected by intellectual property laws. Except as expressly permitted in your license agreement or allowed by law, you may not use, copy, reproduce, translate, broadcast, modify, license, transmit, distribute, exhibit, perform, publish, or display any part, in any form, or by any means. Reverse engineering, disassembly, or decompilation of this software, unless required by law for interoperability, is prohibited.

The information contained herein is subject to change without notice and is not warranted to be error-free. If you find any errors, please report them to us in writing.

If this is software, software documentation, data (as defined in the Federal Acquisition Regulation), or related documentation that is delivered to the U.S. Government or anyone licensing it on behalf of the U.S. Government, then the following notice is applicable:

U.S. GOVERNMENT END USERS: Oracle programs (including any operating system, integrated software, any programs embedded, installed, or activated on delivered hardware, and modifications of such programs) and Oracle computer documentation or other Oracle data delivered to or accessed by U.S. Government end users are "commercial computer software," "commercial computer software documentation," or "limited rights data" pursuant to the applicable Federal Acquisition Regulation and agency-specific supplemental regulations. As such, the use, reproduction, duplication, release, display, disclosure, modification, preparation of derivative works, and/or adaptation of i) Oracle programs (including any operating system, integrated software, any programs embedded, installed, or activated on delivered hardware, and modifications of such programs), ii) Oracle computer documentation and/or iii) other Oracle data, is subject to the rights and limitations specified in the license contained in the applicable contract. The terms governing the U.S. Government's use of Oracle cloud services are defined by the applicable contract for such services. No other rights are granted to the U.S. Government.

This software or hardware is developed for general use in a variety of information management applications. It is not developed or intended for use in any inherently dangerous applications, including applications that may create a risk of personal injury. If you use this software or hardware in dangerous applications, then you shall be responsible to take all appropriate fail-safe, backup, redundancy, and other measures to ensure its safe use. Oracle Corporation and its affiliates disclaim any liability for any damages caused by use of this software or hardware in dangerous applications.

Oracle®, Java, and MySQL are registered trademarks of Oracle and/or its affiliates. Other names may be trademarks of their respective owners.

Intel and Intel Inside are trademarks or registered trademarks of Intel Corporation. All SPARC trademarks are used under license and are trademarks or registered trademarks of SPARC International, Inc. AMD, Epyc, and the AMD logo are trademarks or registered trademarks of Advanced Micro Devices. UNIX is a registered trademark of The Open Group.

This software or hardware and documentation may provide access to or information about content, products, and services from third parties. Oracle Corporation and its affiliates are not responsible for and expressly disclaim all warranties of any kind with respect to third-party content, products, and services unless otherwise set forth in an applicable agreement between you and Oracle. Oracle Corporation and its affiliates will not be responsible for any loss, costs, or damages incurred due to your access to or use of third-party content, products, or services, except as set forth in an applicable agreement between you and Oracle.

## **Contents**

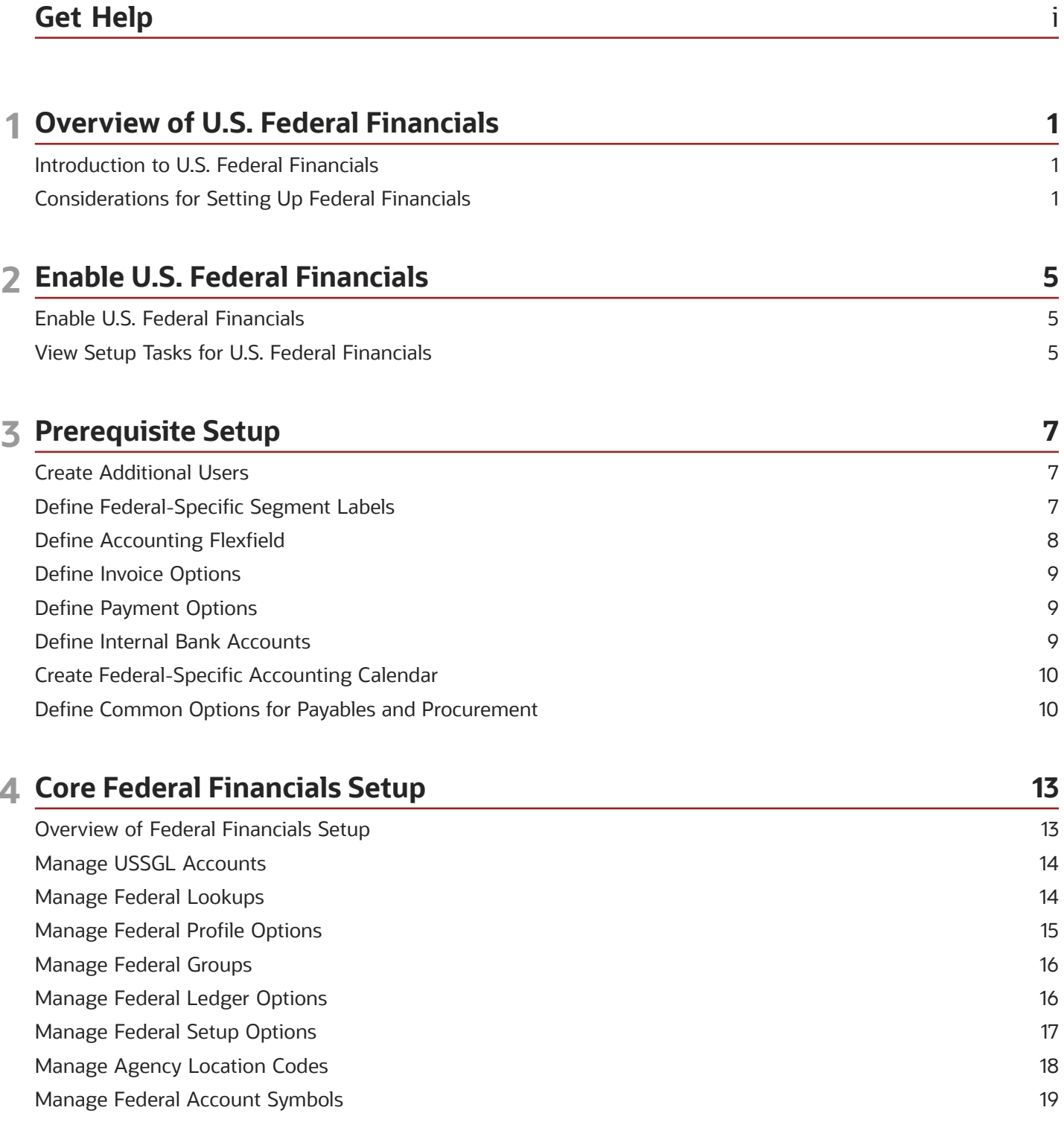

ORACLE

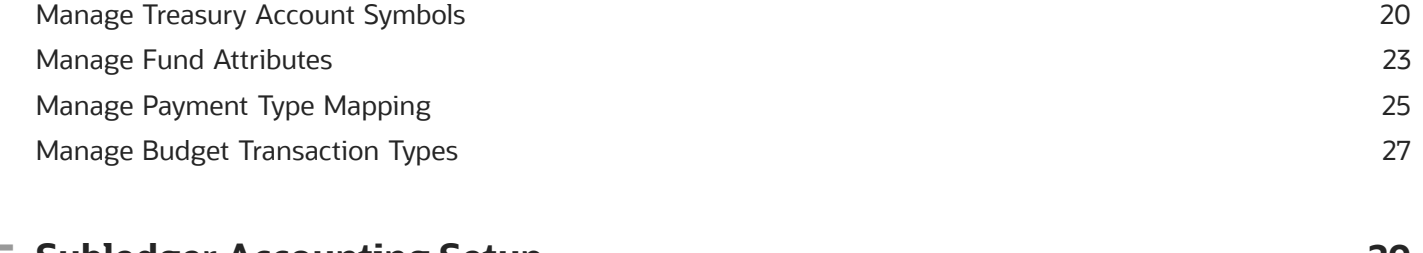

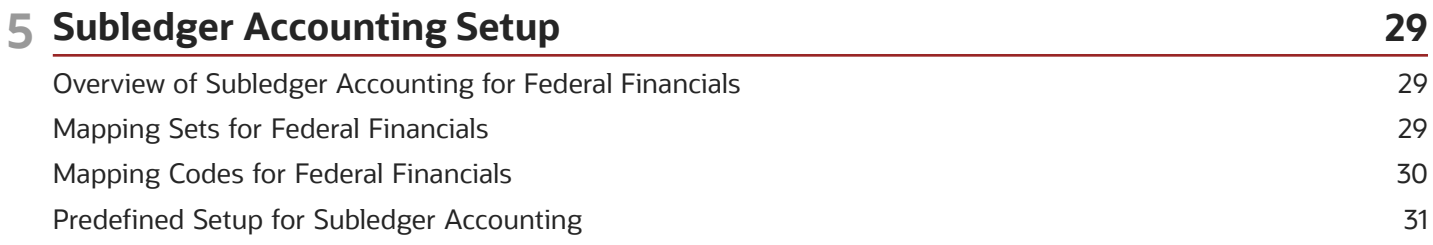

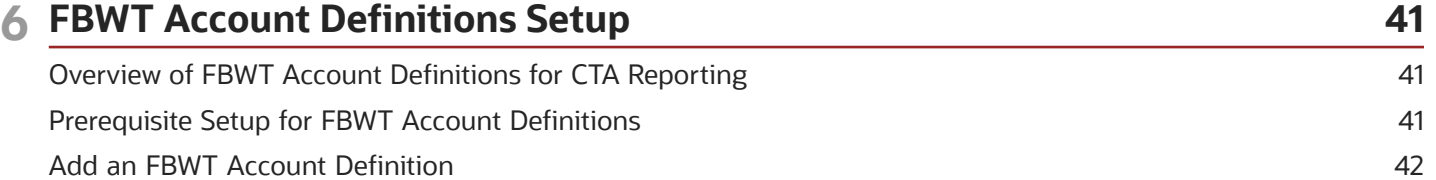

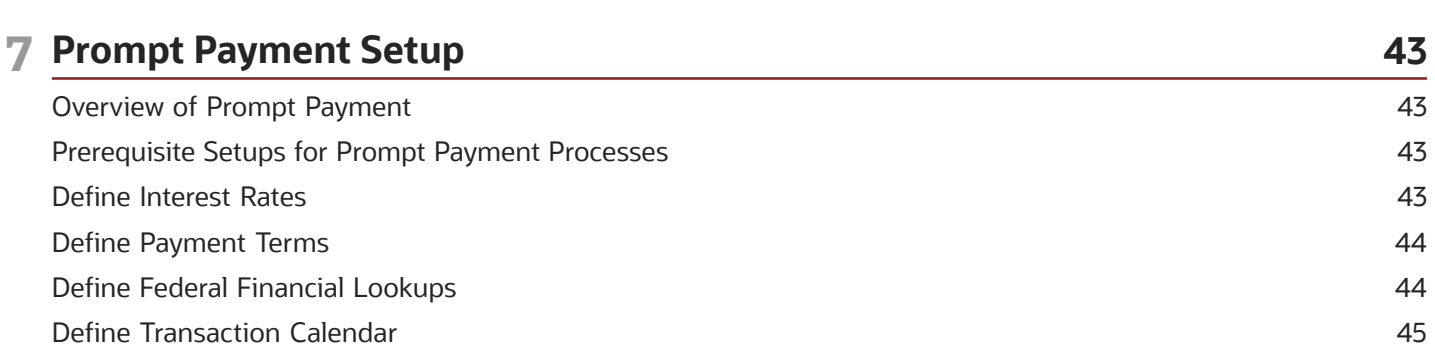

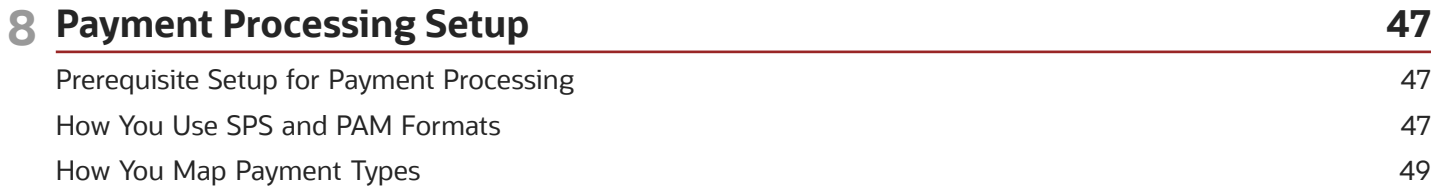

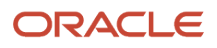

# <span id="page-4-0"></span>Get Help

There are a number of ways to learn more about your product and interact with Oracle and other users.

#### Get Help in the Applications

Use help icons  $\odot$  to access help in the application. If you don't see any help icons on your page, click your user image or name in the global header and select Show Help Icons.

#### Get Support

You can get support at *[My Oracle Support](https://support.oracle.com/portal/)*. For accessible support, visit *[Oracle Accessibility Learning and Support](https://www.oracle.com/corporate/accessibility/learning-support.html#support-tab)*.

#### Get Training

Increase your knowledge of Oracle Cloud by taking courses at *[Oracle University](https://www.oracle.com/education/)*.

#### Join Our Community

Use *[Cloud Customer Connect](https://cloudcustomerconnect.oracle.com/pages/home)* to get information from industry experts at Oracle and in the partner community. You can join forums to connect with other customers, post questions, suggest *[ideas](https://community.oracle.com/customerconnect/categories/idealab-guidelines)* for product enhancements, and watch events.

#### Learn About Accessibility

For information about Oracle's commitment to accessibility, visit the *[Oracle Accessibility Program](https://www.oracle.com/corporate/accessibility/)*. Videos included in this guide are provided as a media alternative for text-based topics also available in this guide.

#### Share Your Feedback

We welcome your feedback about Oracle Applications user assistance. If you need clarification, find an error, or just want to tell us what you found helpful, we'd like to hear from you.

You can email your feedback to *[oracle\\_fusion\\_applications\\_help\\_ww\\_grp@oracle.com](mailto:oracle_fusion_applications_help_ww_grp@oracle.com)*.

Thanks for helping us improve our user assistance!

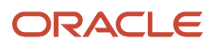

# **1 Overview of U.S. Federal Financials**

### Introduction to U.S. Federal Financials

Oracle U.S. Federal Financials (Federal Financials) provides an integrated financial management solution for federal agencies. Here's what you can do with Federal Financials:

- <span id="page-6-0"></span>• Comply with the USSGL requirements using Oracle Subledger Accounting.
- Meet regulatory requirements set by the Prompt Payment Act.
- Generate payment files that comply with the Secure Payment System (SPS) and the Payment Automation Manager (PAM) payment file formats for the Department of Treasury (Treasury).
- <span id="page-6-1"></span>• Automate and streamline financial management processes with Oracle Fusion Cloud Financials.

Federal agencies can meet their modernization goals with the evolutionary best practices and the latest technology built in Federal Financials.

### Considerations for Setting Up Federal Financials

Setting up Oracle U.S. Federal Financials involves completing some prerequisite tasks along with the core application tasks.

Here's a list of tasks that you must complete for setting up Federal Financials:

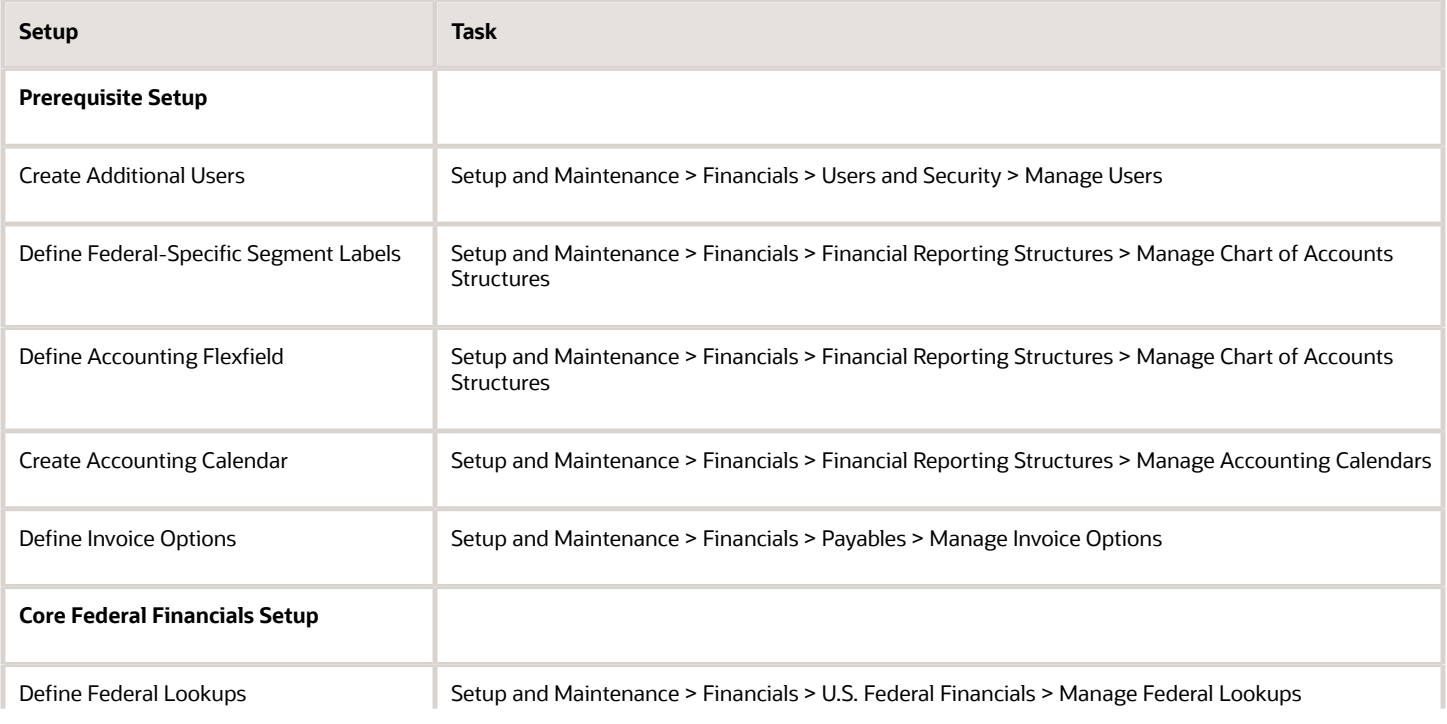

![](_page_6_Picture_14.jpeg)

![](_page_7_Picture_127.jpeg)

![](_page_7_Picture_3.jpeg)

![](_page_8_Picture_57.jpeg)

![](_page_9_Picture_2.jpeg)

# **2 Enable U.S. Federal Financials**

## <span id="page-10-0"></span>Enable U.S. Federal Financials

To use Oracle U.S. Federal Financials, an administrator must first enable U.S. Federal Financials in the Functional Setup Manager (FSM). Enable U.S. Federal Financials only if you are a U.S. federal agency. When you enable U.S. Federal Financials, you incorporate processes, data elements, reporting, and accounting methods specific to federal agencies.

#### **Before you start**

You should have a custom role based on the Application Implementation Consultant role (ORA\_ASM\_APPLICATION\_IMPLEMENTATION\_CONSULTANT\_JOB) to perform this task with the appropriate assigned privileges.

**Note:** When you opt-in Federal Financials is turned on, the US Federal context will default to the Global\_Attribute\_Category. When Federal is turned off, it will not default to the Global\_Attribute\_Category. You must identify the Supplier as either Federal, General Fund, or Non-Federal within the Supplier GDFs.

- **1.** From the Navigator, select **My Enterprise** > **Offerings**.
- **2.** Under **Offerings**, select **Financials**.
- **3.** In the right pane, click **Opt In Features**.

<span id="page-10-1"></span>**Note:** You can also click **New Features** to view a description of the new features for the release.

- **4.** Make sure that **Financials** is selected from the **Opt In** drop-down list at the top of the page. And then scroll down until you see U.S. Federal Financials in the list and click the name.
- **5.** Click the **Enable** check box next to U.S. Federal Financials.

## View Setup Tasks for U.S. Federal Financials

After enabling Oracle U.S. Federal Financials, you can view the setup tasks for U.S. Federal Financials in the Functional Setup Manager (FSM).

- **1.** From the Navigator, select **My Enterprise** > **Setup and Maintenance**.
- **2.** From the **Setup** drop-down list, select **Financials**.

![](_page_10_Picture_18.jpeg)

#### **3.** Select **U.S. Federal Financials** as the functional area.

The system displays the U.S. Federal Financials tasks. U.S. Federal Financials users with the proper security can click the tasks here to access the U.S. Federal Financials work areas for performing tasks such as managing agency location codes, federal account symbols, treasury account symbols, and so on.

The **All Tasks** list includes both required tasks and optional tasks. The optional tasks include tasks that are used by more than one product or functional area in Oracle Fusion.

**Note:** Manage Supporting References is a shared task that is used by multiple products. It's not specific to U.S. Federal Financials. You use this task to configure a supporting reference to identify a transaction date for processing federal budget transactions from subledger accounting. Date fields in U.S. Federal Financials applications display time in UTC (Coordinated Universal Time) only. The time doesn't reflect the time zone set in your user preferences.

![](_page_11_Picture_6.jpeg)

# **3 Prerequisite Setup**

### Create Additional Users

Create new users who can access the Oracle U.S. Federal Financials features. Users get access based on the privileges assigned to their custom role.

Complete these steps to create users:

- <span id="page-12-0"></span>**1.** In the Setup and Maintenance work area, go to the **Manage Users** task:
	- Offering: Financials
	- Functional Area: Users and Security
	- Task: Manage Users
- **2.** Click **Create** to add a new user.
- **3.** Enter the user details.

<span id="page-12-1"></span>**Note:** You must enter the correct role information. Appropriate role information enables user's access to Federal Financials features.

**4.** Click **Save and Close**.

#### *Related Topics*

• [User Account Creation Option](https://www.oracle.com/pls/topic/lookup?ctx=fa23d&id=s20044266)

### Define Federal-Specific Segment Labels

Define U.S. federal-specific segment labels in your chart of accounts. Defining these segment labels is a one-time activity.

**Note:** Before you define the segment labels, verify that the related segments are already created in the chart of accounts.

This table shows you the segment labels you require for Oracle U.S. Federal Financials:

![](_page_12_Picture_161.jpeg)

![](_page_12_Picture_21.jpeg)

![](_page_13_Picture_148.jpeg)

**CAUTION:** The FV\_COHORT\_YEAR segment label should be entered only when a cohort segment is required.

*Related Topics*

<span id="page-13-0"></span>• [Configure Chart of Account Segments for Business Intelligence](https://www.oracle.com/pls/topic/lookup?ctx=fa23d&id=s20034696)

## Define Accounting Flexfield

Define the accounting flexfield for your ledger. This structure determines your chart of accounts. This includes the number and order of individual segments as well as the value sets assignment for the segments.

When you define the chart of accounts, you must map the chart of account segments to these segment labels:

![](_page_13_Picture_149.jpeg)

*Related Topics*

- [Create a Chart of Accounts Structure and Instance](https://www.oracle.com/pls/topic/lookup?ctx=fa23d&id=s20034215)
- [Overview of Key Flexfields](https://www.oracle.com/pls/topic/lookup?ctx=fa23d&id=s20030921)

![](_page_13_Picture_13.jpeg)

## <span id="page-14-0"></span>Define Invoice Options

Define invoice options to control how invoices are processed for your business unit.

While defining the invoice options, the scope must be set to your business unit. You must always disable the **Allow adjustments to paid invoices** feature. Additionally, you must not enable the **Always take discount** option. This lets the Economically Beneficial Discount process in Oracle U.S. Federal Financials analyze the available discount for a supplier before taking the discount.

The BETC on interest invoices is based on the invoice options settings. If the interest allocation method is set to all invoice lines, the BETC is copied from the first distribution line of the first item invoice line that is not cancelled or reversed to all distributions of the interest invoice. If the interest allocation method is set to single distribution, the default payment BETC of the fund segment of the interest expense distribution account assigned on the invoice options page is used and populated as the BETC for all distribution lines of the interest invoice.

#### *Related Topics*

<span id="page-14-1"></span>• [Guidelines For Invoice Options](https://www.oracle.com/pls/topic/lookup?ctx=fa23d&id=s20032022)

### Define Payment Options

Define payment options to control when payments are processed for your business unit.

For Oracle U.S. Federal Financials, you must select **At payment issue** for the **Account for Payment** field.

#### *Related Topics*

<span id="page-14-2"></span>• [Guidelines for Payment Accounting Options](https://www.oracle.com/pls/topic/lookup?ctx=fa23d&id=s20029632)

### Define Internal Bank Accounts

Define internal bank accounts to control payments. You must define separate accounts for payment process requests and nonpayment process requests payments.

For payment process requests, use existing GL account numbers for Cash and Cash Clearing accounts. Use these account details to help you:

![](_page_14_Picture_132.jpeg)

![](_page_14_Picture_17.jpeg)

#### For nonpayment process requests, use these account details:

![](_page_15_Picture_167.jpeg)

**Note:** You can access the **Manage Bank Accounts** task from the Cash Management and Banking functional area.

## Create Federal-Specific Accounting Calendar

Create an accounting calendar that defines the start and end dates of the fiscal year.

Perform these steps to create an accounting calendar:

- <span id="page-15-0"></span>**1.** In the Setup and Maintenance work area, go to the **Manage Accounting Calendars** task:
	- Offering: Financials
	- Functional Area: Financial Reporting Structures
	- Task: Manage Accounting Calendars
- **2.** Click the **Create** icon.
- **3.** On the **Create Accounting Calendar** page, enter the calendar details.
- **4.** Enter the number of standard periods as 14.

**Note:** You should define at least 14 accounting periods to include 2 adjusting periods and 12 nonadjusting periods.

- **5.** Set the adjusting period frequency as **Twice at year end**.
- **6.** Click **Next**.
- **7.** Enter the period details for the 14 accounting periods.
- **8.** Click **Save and Close**.

#### *Related Topics*

<span id="page-15-1"></span>• [Accounting Calendar Options](https://www.oracle.com/pls/topic/lookup?ctx=fa23d&id=s20030088)

### Define Common Options for Payables and Procurement

For invoice business units and requisitioning business units, you can set options common to the procure-to-pay business flow.

![](_page_15_Picture_24.jpeg)

Follow these steps to define common options for Payables and Procurement:

- **1.** In the Setup and Maintenance work area, go to the **Manage Common Options for Payables and Procurement** task:
	- Offering: Financials
	- Functional Area: Payables
	- Task: Manage Common Options for Payables and Procurement
- **2.** Set the Scope as the federal business unit.
- **3.** In the Automatic Offsets section, select **All segments, except natural account** for Offset Segments.
- **4.** In the Expense Accruals section, select **At receipt** in the **Accrue Expense Items** list.
- **5.** Click **Save**.

![](_page_16_Picture_11.jpeg)

![](_page_17_Picture_2.jpeg)

# **4 Core Federal Financials Setup**

### <span id="page-18-0"></span>Overview of Federal Financials Setup

The Federal Financials Setup task list provides the setup tasks for the integrated features required for daily operations for an agency of the federal government.

Here's a list of tasks that you can perform as part of Federal Financials Setup:

![](_page_18_Picture_138.jpeg)

## <span id="page-19-0"></span>Manage USSGL Accounts

The Manage USSGL Accounts task lets you define and maintain USSGL (United States Standard General Ledger) accounts. You can view and update existing USSGL accounts and create new accounts.

This table shows you the attributes for USSGL Accounts:

![](_page_19_Picture_179.jpeg)

To define a new USSGL account:

- **1.** In the Setup and Maintenance work area, go to the **Manage USSGL Accounts** task.
	- Offering: Financials
	- Functional Area: U.S. Federal Financials
	- Task: Manage USSGL Accounts
- **2.** Click the **Add** icon.

Alternatively, click **Manage in Excel** and add several USSGL accounts at one time. The spreadsheet contains instructions on how to complete the columns, which reflect the fields in the user interface and include a list of values for fields when applicable.

**3.** Enter values for the required attributes, **Account**, **Description**, **Enabled**, and **Normal Balance**.

<span id="page-19-1"></span>**Note:** The **Account Type** attribute is optional. After entering a value in the **Account Type** field, if you want to remove the value, clear the field by deleting the value and then press **Enter**.

**4.** Click **Save**.

## Manage Federal Lookups

Define the Treasury-specific lookups used by the various Oracle U.S. Federal Financials features.

Here's how you define these lookups:

**1.** In the Setup and Maintenance work area, go to the **Manage Federal Lookups** task:

ORACLE

- Offering: Financials
- Functional Area: U.S. Federal Financials
- Task: Manage Federal Lookups
- **2.** Select **Federal Treasury** as the User Module Name and click **Search**.
- **3.** Add lookup values to the following Federal Financials lookups, as required:

![](_page_20_Picture_181.jpeg)

**Note:** Enter the GL Journal Category types used for federal reclassification in the ORA\_FV\_CTA\_RECLASS\_ JOURNAL\_CAT lookup type.

## <span id="page-20-0"></span>Manage Federal Profile Options

The Manage Federal Profile Options task lets you define and maintain site-level attributes for your agency.

This table shows you the federal profile options you can define:

![](_page_20_Picture_182.jpeg)

To define federal profile option values, perform these steps:

- **1.** In the Setup and Maintenance work area, go to the Manage Federal Profile Options task:
	- Offering: Financials
	- Functional Area: U.S. Federal Financials
- <span id="page-21-2"></span><span id="page-21-0"></span>◦ Task: Manage Federal Profile Options
- **2.** In the **Application** field, select U.S. Federal Financials from the drop-down list and click **Search**.
- **3.** Select the profile option and in the Profile Values section, click **Action** > **New**.
- **4.** Enter values for the required attributes.
- **5.** Click **Save** and **Close**.

## Manage Federal Groups

The Manage Federal Groups page provides the ability to share selected setup across ledgers that have a common natural account value set. Multiple budget levels can also be defined for each federal group.

Attributes on the Manage Federal Groups page include:

![](_page_21_Picture_175.jpeg)

To define federal groups used in the federal budget execution process, perform these steps:

- **1.** In the Setup and Maintenance work area, go to the Manage Federal Groups task:
	- Offering: Financials
	- Functional Area: U.S. Federal Financials
	- Task: Manage Federal Groups
- **2.** Click the **Add Group** icon.
- **3.** Enter values for the required attributes.
- <span id="page-21-1"></span>**4.** Click **Save**.

## Manage Federal Ledger Options

The Manage Federal Ledger Options page provides the ability to define ledger-specific and budget execution-related options.

Attributes on the Manage Federal Ledger Options page include:

![](_page_22_Picture_160.jpeg)

To define federal ledger options used in the federal budget execution process, perform these steps:

- **1.** In the Setup and Maintenance work area, go to the Manage Federal Ledger Options task:
	- Offering: Financials
	- Functional Area: U.S. Federal Financials
	- Task: Manage Federal Ledger Options
- **2.** Click the **Add Ledger Options** icon.
- **3.** Enter values for the required attributes.
- <span id="page-22-0"></span>**4.** Click **Save**.

## Manage Federal Setup Options

The Manage Federal Setup Options task lets you define and maintain the business unit attributes for each business unit of your agency. These attributes enable support for federal processes including Prompt Payment and Federal Payment Formatting.

This table shows you the attributes that you can define for a business unit:

![](_page_22_Picture_161.jpeg)

![](_page_22_Picture_15.jpeg)

![](_page_23_Picture_163.jpeg)

To define business unit attributes:

- **1.** In the Setup and Maintenance work area, go to Manage Federal Options task:
	- Offering: Financials
	- Functional Area: U.S. Federal Financials
	- Task: Manage Federal Options
- **2.** On the Manage Federal Options page, click **Add Business Unit**.
- **3.** On the Federal Options page, select the business unit from the Business Unit drop-down list.
- **4.** Enter values for the fields in the Reporting Agency and Payments sections, as required.
- <span id="page-23-0"></span>**5.** Click **Save** and **Close**.

## Manage Agency Location Codes

Use the Manage Agency Location Codes task to define Treasury-assigned codes that identify the accounting and reporting offices of your agency. These offices report details of collections and disbursements to the Treasury.

This table describes the values you require to define Agency Location Codes (ALC):

![](_page_23_Picture_164.jpeg)

![](_page_23_Picture_16.jpeg)

![](_page_24_Picture_159.jpeg)

To define agency location codes:

- **1.** In the Setup and Maintenance work area, go to Manage Agency Location Codes task:
	- Offering: Financials
	- Functional Area: U.S. Federal Financials
	- Task: Manage Agency Location Codes
- **2.** On the Manage Agency Location Codes page, click **Add Code**.
- <span id="page-24-0"></span>**3.** Enter values for the required attributes and click **Save and Close**.

## Manage Federal Account Symbols

The Manage Federal Account Symbols task lets you define the federal account symbols. Federal account symbols identify agencies that handle the appropriation and fund classification without regard to the period of availability to incur new obligations.

Here's a description of values that are part of a federal account symbol:

![](_page_24_Picture_160.jpeg)

#### To define a federal account symbol:

- **1.** In the Setup and Maintenance work area, go to the Manage Federal Account Symbols task:
	- Offering: Financials
	- Functional Area: U.S. Federal Financials
	- Task: Manage Federal Account Symbols
- **2.** On the Manage Federal Account Symbols page, click **Add Symbol**.
- <span id="page-25-0"></span>**3.** Enter values for the required attributes and click **Save and Close**.

## Manage Treasury Account Symbols

The Manage Treasury Account Symbols task lets you define identification codes for individual appropriations, receipts, and other fund accounts of an agency.

The Treasury Account Symbol (TAS) is assigned by the Treasury, in collaboration with the Office of Management and Budget (OMB) and the agency itself. The TAS is used to classify all financial transactions of the federal government for reporting to the Treasury and OMB. The TAS is derived from the internal fund code at the time of the reporting.

This table describes the values that you see on the Manage Treasury Account Symbols page:

![](_page_25_Picture_161.jpeg)

![](_page_25_Picture_14.jpeg)

![](_page_26_Picture_140.jpeg)

**Note:** You must define a federal account symbol before you define a TAS.

#### Defining a Treasury Account Symbol

Here's how you can define a new TAS record:

- **1.** Click the **Add** icon.
- **2.** On the **Create Treasury Accounting Symbol** page, select the federal account symbol. This populates the agency type, agency identifier, and the main account code associated with the federal account symbol.
- **3.** On the TAS Components and Attributes tab, provide these values for the TAS components:

![](_page_26_Picture_141.jpeg)

**4.** Enter these values for other TAS attributes:

![](_page_26_Picture_142.jpeg)

![](_page_27_Picture_142.jpeg)

**5.** The application dynamically builds the TAS based on the values you enter.

**Note:** Not all components are required to create a TAS. Some fields are optional, such as Allocation Transfer Agency Identifier, Sub-Account Code, or Sub-Level Prefix Code, and other fields don't have a value entered. They aren't recorded as part of the TAS.

**6.** Click **Save**.

#### Creating a Business Event Type Code

Saving the TAS record makes the Business Event Type Codes tab available.

- **1.** On the Create Treasury Account Symbol page, go to the Business Event Type Codes tab and click the **Add** icon.
- **2.** Enter these values:

![](_page_27_Picture_143.jpeg)

![](_page_27_Picture_11.jpeg)

![](_page_28_Picture_152.jpeg)

<span id="page-28-0"></span>**3.** Click **Save and Close**.

## Manage Fund Attributes

Use the Manage Fund Attributes task to define fund attributes used by a Federal agency for Treasury reporting and legal compliance. The Federal Government obtains monies from many sources.

The appropriations process governs how these monies are used. Agencies segregate their TAS into funds to assure compliance with legal requirements. Fund attributes include the elements required for Treasury reporting.

Fund attributes are defined by the accounting flexfield fund values, ledger, and TAS. Fund attributes are further categorized by reporting and year end. Reporting attributes determine how the fund is presented on the regulatory reporting. On the other hand, year-end attributes determine how the fund is closed at the end of the fiscal year.

#### Entering Fund Attributes

You must define a TAS before you define fund attributes. Perform these steps to enter fund attributes for your agency:

- **1.** In the Setup and Maintenance work area, go to the **Manage Fund Attributes** task:
	- Offering: Financials
	- Functional Area: U.S. Federal Financials
	- Task: Manage Fund Attributes
- **2.** Click the **Add** icon.
- **3.** On the **Fund Attribute** page, select the ledger, treasury account symbol, and fund. This table describes the options:

![](_page_28_Picture_153.jpeg)

![](_page_28_Picture_17.jpeg)

#### **4.** Select these attributes in the **Reporting** section:

![](_page_29_Picture_162.jpeg)

![](_page_29_Picture_4.jpeg)

![](_page_30_Picture_154.jpeg)

#### **5.** In the **Year End** section, select **Copy fund attributes to next year**.

**Note:** Selecting this option ensures that funds are automatically created for next fiscal year. You must select this option for expiring single-year and multiyear funds to enable the Rollover Treasury Accounts Symbols process for reimbursable accounts.

**6.** Select the applicable value for this optional field:

![](_page_30_Picture_155.jpeg)

<span id="page-30-0"></span>**7.** Click **Save and Close**.

## Manage Payment Type Mapping

Use the Payment Type Mapping task to map a payment type to a pay group.

Here's the list of attributes that you can see on the Manage Payment Type Mapping page:

![](_page_30_Picture_11.jpeg)

![](_page_31_Picture_184.jpeg)

To map a payment type to a pay group, perform these steps:

- **1.** In the Setup and Maintenance work area, go to the Manage Payment Type Mapping task:
	- Offering: Financials
	- Functional Area: U.S. Federal Financials
	- Task: Manage Payment Type Mapping
- **2.** Click **Add Mapping**.
- **3.** On the Create Payment Type Mapping page, select the payment format.
- **4.** Select the pay group that you want to map to the payment format.
- **5.** Select the payment type code.

**Note:** Payment type codes are specific for SPS and PAM formats.

- **6.** Select the applicable check type and electronic type.
- **7.** If the selected pay group supports wired payments, select the **Wire** check box.

**Note:** The **Wire** check box appears only for SPS payment formats. Select the **Wire** check box only if no electronic type is mapped to the payment type.

**8.** Click **Save and Close**.

## <span id="page-32-0"></span>Manage Budget Transaction Types

Use the Manage Budget Transaction Types task to define budget transaction types used in the federal budget execution process.

Here's the list of attributes that you can define for a budget transaction type:

![](_page_32_Picture_151.jpeg)

**Note:** Multiple debit and credit pairs can be defined for a budget transaction type.

To define a budget transaction type, perform these steps:

- **1.** In the Setup and Maintenance work area, go to the Manage Budget Transaction Types task:
	- Offering: Financials
	- Functional Area: U.S. Federal Financials
	- Task: Manage Budget Transaction Types
- **2.** Click the **Add** icon.
- **3.** Enter values for the required attributes.
- **4.** Click **Save and Close**.

![](_page_32_Picture_15.jpeg)

![](_page_33_Picture_2.jpeg)

# **5 Subledger Accounting Setup**

## <span id="page-34-0"></span>Overview of Subledger Accounting for Federal Financials

Oracle Subledger Accounting lets you establish an accounting flow between various subledger applications such as Oracle Procurement, Oracle Payables, Oracle General Ledger, and Oracle U.S. Federal Financials. It stores a complete and balanced subledger journal entry in a common data model for each business event that requires accounting.

Federal Financials contains predefined data for setting up accounting. The Create Accounting process in Subledger Accounting can use this data without requiring any changes. It transfers the final accounting to the General Ledger.

**Note:** If you created additional accounting event classes after the initial ledger setup, run the Update Subledger Accounting Options process before you run the Create Accounting process to incorporate the newly created event classes.

### <span id="page-34-1"></span>Mapping Sets for Federal Financials

Mapping sets let you efficiently define a segment or account combination value for one or more transactions or reference attribute values.

You can define the General Ledger accounts used by Subledger Accounting by using the Manage Mapping Sets task in the Accounting Hub offering.

**Note:** While defining General Ledger accounts for Oracle U.S. Federal Financials, you must set the scope of **Manage Mapping Sets** task to **Federal Financials**.

You can also define the expense accrual distributions for the purchasing accounts used by Subledger Accounting. Define them by using the Manage Mapping Sets task in the Procurement offering. You must do this for all of the Sold-to BUs in a chart of account.

**Note:** Ensure that the Chart of Accounts section of the Edit Mapping Set page lists out all the chart of accounts defined for the Purchasing application.

*Related Topics*

- [Mapping Sets](https://www.oracle.com/pls/topic/lookup?ctx=fa23d&id=s20034399)
- [How You Define Mapping Sets](https://www.oracle.com/pls/topic/lookup?ctx=fa23d&id=s20034400)
- [How You Set Up an Account Rules for Outside Processing Purchases](https://www.oracle.com/pls/topic/lookup?ctx=fa23d&id=s20058275)

![](_page_34_Picture_17.jpeg)

## <span id="page-35-0"></span>Mapping Codes for Federal Financials

Predefined mapping codes are available for defining mapping sets for Oracle U.S. Federal Financials. You must select the natural account code for each mapping code based on its description. This natural account code is used in the Oracle Subledger Accounting rules.

This table shows the mapping codes for Federal Financials:

![](_page_35_Picture_123.jpeg)

![](_page_35_Picture_6.jpeg)

![](_page_36_Picture_122.jpeg)

### Predefined Setup for Subledger Accounting

#### Predefined Data for Oracle Subledger Accounting

In addition to mapping codes, Oracle U.S. Federal Financials also provides predefined data for these subledger accounting elements:

<span id="page-36-0"></span>• Accounting Methods

![](_page_36_Picture_7.jpeg)

- Journal Entry Rule Sets
- **Sources**
- Journal Line Rules
- Accounting Rules

#### *Related Topics*

• [Accounting Event Model](https://www.oracle.com/pls/topic/lookup?ctx=fa23d&id=s20060599)

#### Accounting Methods

Oracle U.S. Federal Financials contains predefined subledger accounting methods. They are used to group the predefined application accounting definitions in the subledger applications. You can also create your own subledger accounting methods.

Federal Financials assigns a predefined accounting definition to a predefined federal accounting method. You can assign this accounting method to your ledgers.

#### Journal Entry Rule Sets

Oracle U.S. Federal Financials provides journal entry rule sets for each predefined event class for the Procurement, Payables, and Receiving applications.

#### Predefined Journal Entry Rules Sets for Procurement

These predefined journal entry rule sets are available for the Procurement application.

![](_page_37_Picture_148.jpeg)

#### Predefined Journal Entry Rules Sets for Payables

These predefined journal entry rule sets are available for the Payables application.

![](_page_37_Picture_149.jpeg)

![](_page_37_Picture_19.jpeg)

![](_page_38_Picture_157.jpeg)

#### Predefined Journal Entry Rules Sets for Receiving

These predefined journal entry rule sets are available for the Receiving application.

![](_page_38_Picture_158.jpeg)

#### Sources

Oracle U.S. Federal Financials contains predefined sources for the Oracle Subledger Accounting application.

Here's how you can view the predefined sources:

- **1.** In the Setup and Maintenance work area, go to the **Manage Sources** task:
	- Offering: Accounting Hub
	- Functional Area: Accounting Transformation
	- Task: Manage Sources
- **2.** Set the scope as **Federal Financials**.
- **3.** Click an object column name to list the event classes to which a given source is assigned.

**Note:** You can't make changes to predefined sources. However, you can define your own custom sources.

![](_page_38_Picture_16.jpeg)

#### Journal Line Rules

Oracle U.S. Federal Financials provides predefined journal line rules for each predefined event class for the Procurement, Payables, and Receiving applications. It also specifies conditions for the use of each journal line type.

#### Predefined Journal Line Rules for Procurement

These predefined journal line rules are available for the Procurement application.

![](_page_39_Picture_183.jpeg)

#### Predefined Journal Line Rules for Payables

These predefined journal line rules are available for the Payables application.

![](_page_39_Picture_184.jpeg)

![](_page_39_Picture_10.jpeg)

![](_page_40_Picture_221.jpeg)

![](_page_40_Picture_3.jpeg)

![](_page_41_Picture_221.jpeg)

![](_page_41_Picture_3.jpeg)

![](_page_42_Picture_213.jpeg)

![](_page_42_Picture_3.jpeg)

![](_page_43_Picture_205.jpeg)

#### Predefined Journal Line Rules for Receiving

These predefined journal line rules are available for the Receiving application.

![](_page_43_Picture_206.jpeg)

![](_page_44_Picture_204.jpeg)

#### Accounting Rules

Oracle U.S. Federal Financials contains predefined accounting rules for the Procurement, Payables, and Receiving applications. Oracle Subledger Accounting uses the predefined rules to create accounting events for these applications.

You can define your own account rules for an accounting flexfield or segment. Subledger Accounting uses your defined rules when it creates the draft or final subledger accounting. It overrides the default accounts or individual segment values in the default accounts provided by Federal Financials.

These accounting rules are predefined in Federal Financials:

- Commitment Prior Year
- USSGL 310700
- USSGL 431000
- USSGL 445000 or 46X000
- USSGL 4X9000
- USSGL 46X000
- USSGL 47X000
- USSGL 480100
- USSGL 480200
- USSGL 487100 or 488100
- USSGL 487100 or 488100 Offset
- USSGL 490100
- USSGL 490200
- USSGL 497100 or 498100
- USSGL 497100 or 498100 Offset
- USSGL 497200 or 498200

![](_page_44_Picture_23.jpeg)

- USSGL 497200 or 498200
- USSGL 497200 or 498200 Offset
- USSGL 570000
- Charge
- Accrual Liability

![](_page_45_Picture_7.jpeg)

# **6 FBWT Account Definitions Setup**

## <span id="page-46-0"></span>Overview of FBWT Account Definitions for CTA Reporting

Federal Program Agencies use the Classification Transactions and Accountability (CTA) component to report their monthly accounting activity to Treasury's Bureau of the Fiscal Service. The accounting information submitted through the CTA serves as a basis for Treasury's publications to Congress and the public regarding federal revenues and expenditures.

The agency selects the accounts to be used in determining the transactions that are reported on the CTA bulk file. The agency should define the default agency location code (ALC) for each record to be used when the ALC can't be determined from a bank account.

The Manage CTA FBWT Account Definitions task enables you to manage Fund Balance with Treasury (FBWT) account definitions used for CTA reporting. You can add, modify, or delete account definitions.

![](_page_46_Picture_133.jpeg)

The following table describes the FBWT account definition attributes:

<span id="page-46-1"></span>**Note:** To view Cash accounts in the Account drop-down the value must be defined with the following attributes: Account Type = Asset Financial Category = Cash See *[Manage Values](https://www.oracle.com/pls/topic/lookup?ctx=fa23d&id=s20077513)*.

## Prerequisite Setup for FBWT Account Definitions

Before setting up Fund Balance with Treasury (FBWT) account definitions, you must define federal groups.

Define the federal groups for which you want to set up FBWT account definitions by using the Manage Federal Groups task. See *[Manage Federal Groups](#page-21-2)*.

![](_page_46_Picture_13.jpeg)

## Add an FBWT Account Definition

You can define FBWT account definitions that Federal Program Agencies can use for CTA reporting.

- **1.** In the Setup and Maintenance work area, go to the Manage CTA FBWT Account Definitions task:
	- Offering: Financials
	- Functional Area: U.S. Federal Financials
	- Task: Manage CTA FBWT Account Definitions

<span id="page-47-0"></span>**Note:** Select **All Tasks** in the **Show** drop-down list to view this task.

- **2.** On Manage CTA FBWT Account Definitions, click **Add Account Definition** to add a new account definition row.
- **3.** On the new account definition row, complete these fields:
	- Federal Group: Select the federal group for which you want to add an account definition. The **Federal Groups** drop-down list displays the available federal groups with frozen budget levels.
	- Account: Select the account for the federal group for which you want to add an account definition. The **Account** drop-down list displays all the accounts included in the Natural Account Value Set for the federal group.

**Note:** The **Account** value must be unique for the federal group.

- (Optional) BETC Type: Select the BETC (Business Event Type Code) type for the account definition.
- (Optional) Agency Location Code: Select the agency location code for the account definition.
- **4.** Click **Save**.

![](_page_47_Picture_17.jpeg)

# **7 Prompt Payment Setup**

### Overview of Prompt Payment

Federal agencies must comply with the Prompt Payment Act. The Prompt Payment Act governs how and when federal agencies pay their commercial obligations.

The Prompt Payment Act regulates how agencies perform these functions:

- <span id="page-48-0"></span>• Determine payment due dates and discount dates
- Calculate interest for late payments
- Take discounts based on whether they're economically beneficial

The Prompt Payment Date Calculation process and the processes to calculate Prompt Payment interest and discounts support meeting these Prompt Payment requirements.

The Discount Calculation process and Interest Calculation process are initiated by the payment process for invoices with payment terms that are Prompt Payment-enabled.

## Prerequisite Setups for Prompt Payment Processes

Before you finish setting up the Prompt Payment process, you must ensure that these conditions are met:

- <span id="page-48-1"></span>• Define the Treasury Current Value of Funds Rate (CVFR) on the Manage Interest Rates page.
- Define payment terms with the correct Prompt Payment attributes on the Payment Terms page.
- Define Federal Financial Lookups.
- Define a transaction calendar.

#### *Related Topics*

- [Interest Invoices](https://www.oracle.com/pls/topic/lookup?ctx=fa23d&id=s20029221)
- <span id="page-48-2"></span>• [Set Up Average Balance Processing](https://www.oracle.com/pls/topic/lookup?ctx=fa23d&id=s20075075)

## Define Interest Rates

Define CVFR used to calculate the interest payable on your overdue invoices.

Perform these steps to add the interest rates:

**1.** In the Setup and Maintenance work area, go to the **Manage Interest Rates** task:

![](_page_48_Picture_24.jpeg)

- Offering: Financials
- Functional Area: Payables
- Task: Manage Interest Rates
- **2.** Click the **Add Row** icon to add a new interest rate row.
- **3.** Enter the start date, end date, and the interest rate applicable to treasury invoices.
- **4.** Click **Save and Close**.

*Related Topics*

<span id="page-49-0"></span>• [Interest Invoices](https://www.oracle.com/pls/topic/lookup?ctx=fa23d&id=s20029221)

## Define Payment Terms

Define the payment terms for the invoices that must comply with the Prompt Payment Act.

On the Manage Payment Terms page, you can define these payment term attributes:

![](_page_49_Picture_153.jpeg)

## Define Federal Financial Lookups

Define the lookup that's used by the various Oracle U.S. Federal Financials features.

Perform these steps to define the user-defined Federal Financials lookups:

- <span id="page-49-1"></span>**1.** In the Setup and Maintenance work area, go to the **Manage Federal Lookups** tasks:
	- Offering: Financials
	- Functional Area: U.S. Federal Financials

![](_page_49_Picture_20.jpeg)

- Task: Manage Federal Lookups
- **2.** Select **U.S. Federal Financials** as the User Module Name and click **Search**.
- **3.** Add lookup values to the following U.S. Federal Financials lookups, as required:

![](_page_50_Picture_137.jpeg)

### Define Transaction Calendar

Define a transaction calendar for the Prompt Payment processes.

Follow these steps:

- <span id="page-50-0"></span>**1.** Create a transaction calendar that includes all public holidays as nonworking days.
- **2.** Create a General Ledger Lookup Type called GL\_PROMPT\_PAYMENT.
- **3.** Add PROMPT\_PAYMENT\_CALENDAR as a lookup code.
- **4.** Specify the transaction calendar name as the meaning for the PROMPT\_PAYMENT\_CALENDAR lookup code.

*Related Topics*

• [Example of Creating Payment Terms Based on Days](https://www.oracle.com/pls/topic/lookup?ctx=fa23d&id=s20028961)

![](_page_51_Picture_2.jpeg)

# **8 Payment Processing Setup**

### <span id="page-52-0"></span>Prerequisite Setup for Payment Processing

The Treasury disburses payments for federal agencies. These payments must meet Treasury-specific requirements and formats.

Federal agencies use the Secure Payment System (SPS) to securely schedule, certify, and electronically report payments. In addition to this, the U.S. Federal government uses the Payment Automation Manager (PAM) to pay all bills (excepts payments in foreign currency).

Before setting up payment processing requests for SPS and PAM formats, you must ensure that these requirements are met:

- Complete all prompt payment setup.
- Map all agency TAS on the Manage Treasury Account Symbol page to the appropriate BETC.
- Define all Agency Location Codes on the Manage Agency Location Code page.
- Define the required payment process request templates.
- Verify that the supplier bank accounts are defined with an account type of checking or saving.

#### *Related Topics*

<span id="page-52-1"></span>• [Set Up a Supplier's Bank Account](https://www.oracle.com/pls/topic/lookup?ctx=fa23d&id=s20043134)

## How You Use SPS and PAM Formats

You must map the pay groups to applicable payment types and have bank accounts that recognize the payment formats.

#### Setting Up SPS Format

Perform these steps for setting up the SPS payment format:

- **1.** Map the SPS pay groups to the payment types and appropriate check and electronic types on the Manage Payment Type Mapping page.
- **2.** Ensure that internal bank branches are defined with a Regional Finance Center (RFC).
- **3.** Ensure that internal bank accounts are defined on the Manage Bank Accounts page, with ALCs and Payables Documents with these payment formats:
	- U.S. Federal SPS ACH Format
	- U.S. Federal SPS Check Format
	- U.S. Federal SPS Same Day Payment Format

#### ORACLE

**Note:** You can access the Manage Bank Accounts page from the Cash Management and Banking functional area.

Here's a list of payment types that use the SPS format:

- SSA Benefit
- VA Benefit
- SSI Benefit
- Miscellaneous
- OPM Benefit
- RRB Benefit
- Salary
- Travel
- Tax
- Miscellaneous
- Supplier
- Vendor

#### Setting Up PAM Format

Perform these steps for setting up the PAM payment format:

- **1.** Map the PAM pay groups to the payment types and appropriate check and electronic types on the Manage Payment Type Mapping page.
- **2.** Ensure that internal bank accounts are defined on the Manage Bank Accounts page, with ALCs and Payables Documents with these payment formats:
	- U.S. Federal PAM ACH Format
	- U.S. Federal PAM Check Format

**Note:** You can access the Manage Bank Accounts page from the Cash Management and Banking functional area.

Here's a list of payment types that use the PAM format:

- Allotment
- Annuity
- Child Support
- Daily Benefit
- Education
- Fee
- Insurance
- Miscellaneous

![](_page_53_Picture_32.jpeg)

- Monthly Benefit
- Refund
- Salary
- Thrift
- Travel
- Vendor

*Related Topics*

- [Overview of Cash Management Rapid Implementation](https://www.oracle.com/pls/topic/lookup?ctx=fa23d&id=s20035087)
- <span id="page-54-0"></span>• [Cash Management Profile Options](https://www.oracle.com/pls/topic/lookup?ctx=fa23d&id=s20067292)

## How You Map Payment Types

Map pay groups to payment types on the Manage Payment Type Mapping page. You must also associate the pay group with valid payment formats, check-based or electronic.

This table shows the Payment Type Mapping attributes:

![](_page_54_Picture_150.jpeg)

![](_page_54_Picture_15.jpeg)

**Name Description** 

#### Mapping Payment Types

Perform these steps to map a payment type to a pay group:

- **1.** In the Setup and Maintenance work area, go to the **Manage Payment Type Mapping** task:
	- Offering: Financials
	- Functional Area: U.S. Federal Financials
	- Task: Manage Payment Type Mapping
- **2.** Click the **Add** icon.
- **3.** On the Create Payment Type Mapping page, select the payment format.
- **4.** Select the pay group that you want to map to the payment format.
- **5.** Select the payment type code.

**Note:** Payment type codes are specific for SPS and PAM formats.

- **6.** Select the applicable check type and electronic type.
- **7.** If the selected pay group supports wired payments, activate the **Wire** switch.

**Note:** Enable this only when the payment format is SPS and no electronic type is mapped to the payment type.

**8.** Click **Save and Close**.

![](_page_55_Picture_19.jpeg)